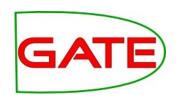

#### Module 6: ANNIC

© The University of Sheffield, 1995-2016
This work is licensed under
the Creative Commons Attribution-NonCommercial-NoDerivs Licence

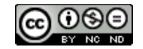

## The art and craft of JAPE rules

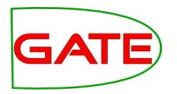

- You know by now how to write some not so simple JAPE rules
- The question is: how do you design them? How do you find patterns which are frequent in your test corpus?
- Given a dataset of tweets, how can you be sure that the JAPE LHS pattern you are about to implement doesn't do more harm than good?

#### **ANNIC: Annotations in Context**

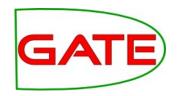

- Motivation
  - Need for a corpus analysis tool
  - Useful for authoring of IE patterns for rules

- □ ... is an IR engine that can search over:
  - Document Content
  - Meta-data (Annotation types, features and values)
     for example: Person.gender=="male"

#### **ANNIC**

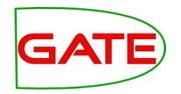

- ... is based on Apache Lucene technology.
- ... can index any document supported by GATE
- □ ... is integrated in GATE as a Searchable Datastore
- ... has an advanced GUI that provides:
  - view of annotation mark-ups over the matched patterns
  - Interactive way of developing new patterns
  - Annotation statistics

#### How does it work?

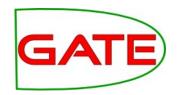

- Initialization
  - Where to store
  - What to Index and what to exclude
  - Context boundary (e.g. restricted within sentence or paragraph boundaries)
- Index actions linked with Datastore actions
- When document is saved, index or re-index if already indexed
- When document is deleted, delete it from the index

### Creating a Datastore

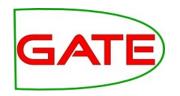

In GATE, right click on Datastores, then Create Datastore

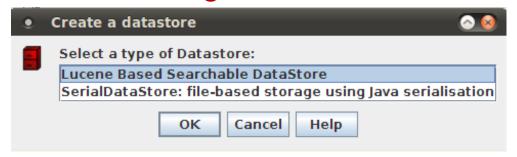

- Specify a new empty directory for the index
- By default, the annotation sets to be indexed are the default set (<null>) and the Key set (where by convention we put goldstandard annotations
- We want to index only the PreProcess annotation set
- This needs to be specified at index creation time we cannot change it later

## Create Lucene Datastore (2)

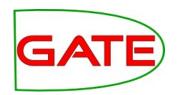

- Click on the pencil button opposite Annotation Sets
- In the list box, delete the default values, type PreProcess and press the Add button

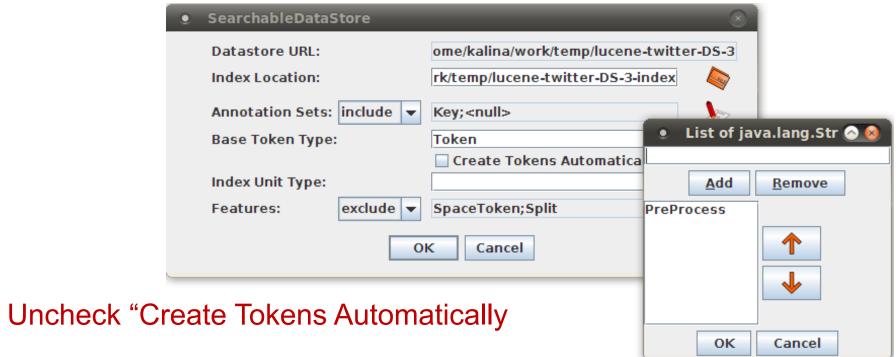

- Leave all else with default values
- Click OK, the new datastore is now ready to use

### **ANNIC: The Query Language**

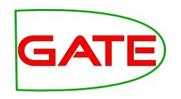

- □ JAPE –like LHS Pattern syntax
  - String within quotes or without quotes
    - e.g. "ubuntu"
  - {AnnotationType}
    - e.g. {Person}
  - {AnnotationType == string}
    - e.g. {Organization == "University of Sheffield"}
  - {AT.featureName==value}
    - e.g. {Person.gender == male}
  - {AT.feature==value, AT.feature==value}
    - e.g. {Token.orth == "upperInitial", Token.length == "3"}

## ANNIC: The Query Language (2)

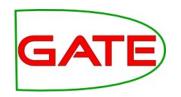

- Klene Operator + and \* but they need to be quantified
  - {Person}{Token}\*3{Organization} find all Person and Organization annotations within up to 3 tokens of each other
- □ Logical | (OR) operator
  - {A}({B} | {C})
- Order of query terms is very important

### Initiating ANNIC Pattern Searches

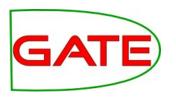

- Populate a corpus from the annic-documents directory
- Save the corpus to the newly created Lucene Datastore
- Double click on the datastore
- Click on the "Lucene Datastore Searcher" tab at the bottom
- This opens the ANNIC GUI
- Choose over which annotation set you wish to search (top right). By default you are searching over all sets, but this is confusing, especially if you have many sets
- Enter a test ANNIC query (e.g. {Lookup} or {Hashtag}) in the big search field, then press Search

## Example: Building a Date pattern

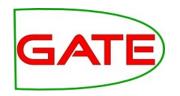

 Let us first start by checking the {Lookup} annotations in the PreProcess set and the context in which they appear

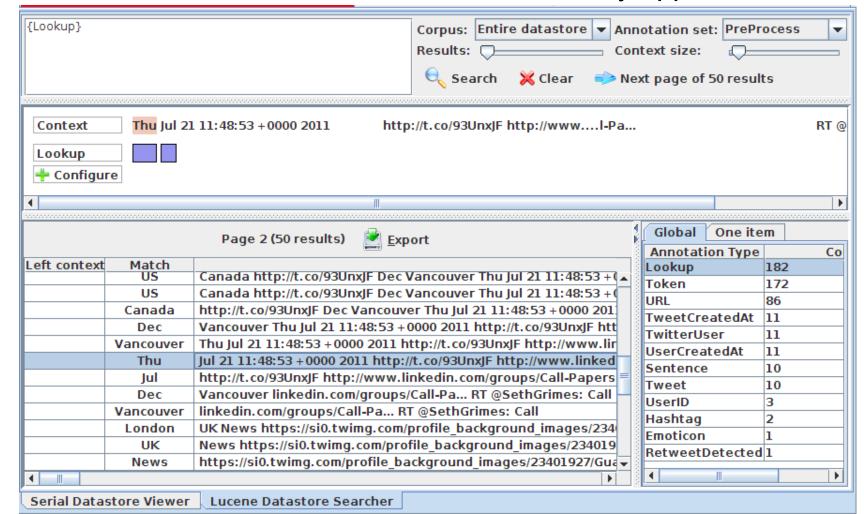

## Seeing More Context

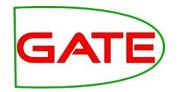

- Click the Configure button
- + Configure
- In the dialog box, keep adding rows for the annotation types (and optionally features) that you'd like displayed in the viewer
- A good set for our example is this:

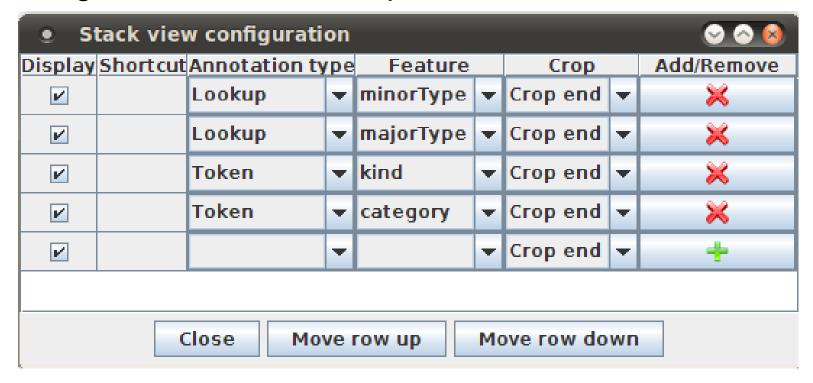

#### University of Sheffield,

## Seeing More Context (2)

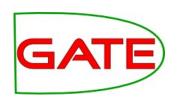

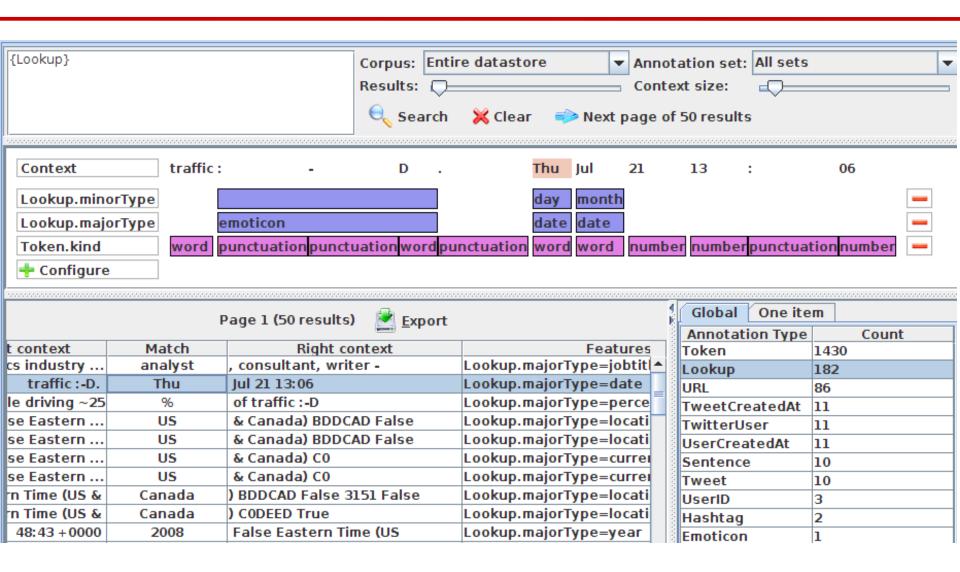

#### Building Up A Date Pattern

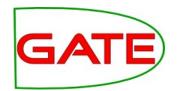

- Let's look for dates which contain a day of the week
- We start the query by typing {Lookup.minorType=="day"}
- 22 results are returned and we can see from inspection that the subsequent word is typically a Lookup of type month
- Expand the query: {Lookup.minorType=="day"}
   {Lookup.minorType=="month"}
- This still returns 22 results, which means we haven't lost anything or introduced noise
- From inspection, we notice that what follows next is a number.
   These can be recognised from Token.kind == "number"
- Final Date LHS pattern: {Lookup.minorType=="day"}
   {Lookup.minorType=="month"}{Token.kind=="number"}

# University of Sheffield, NLP Example Results

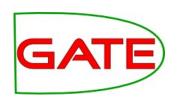

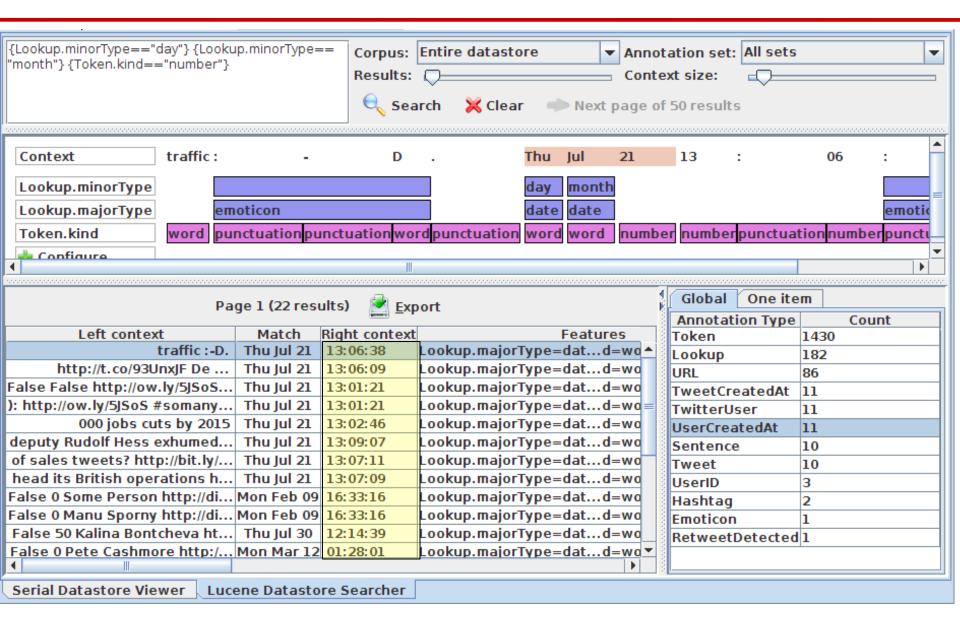

### Hands-on: Expand to include the time

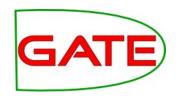

- Double-click on the datastore, open the ANNIC GUI
- In the ANNIC GUI:
  - Expand the pattern to include the time expressions

| Page 1 (22 results) Export |                     |            |               |                  |
|----------------------------|---------------------|------------|---------------|------------------|
|                            | Match               | Rig        | ht context    | Fe               |
| traffic:-D.                | Thu Jul 21 13:06:38 | +0000 2011 | False 36      | Lookup.majorType |
| ://t.co/93UnxJF De         | Thu Jul 21 13:06:09 | +0000 2011 | False 3       | Lookup.majorType |
| manyerrorsitsfunny         | Thu Jul 21 13:01:21 | +0000 2011 | False 93      | Lookup.majorType |
| manyerrorsitsfunny         | Thu Jul 21 13:01:21 | +0000 2011 | False 93      | Lookup.majorType |
| 00 jobs cuts by 2015       | Thu Jul 21 13:02:46 | +0000 2011 | False 9402955 | Lookup.majorType |
| http://bbc.in/q8E6g2       | Thu Jul 21 13:09:07 | +0000 2011 | False 36      | Lookup.majorType |
| http://bit.ly/oKd8lQ       | Thu Jul 21 13:07:11 | +0000 2011 | False 46      | Lookup.majorType |
| http://bit.ly/pkqXy0       | Thu Jul 21 13:07:09 | +0000 2011 | False 65      | Lookup.majorType |

#### Converting the Pattern to a JAPE Rule

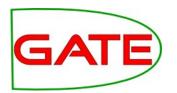

- You might wish to create several different annotations from this JAPE LHS, e.g. Date, Time, and Offset
- Use different named blocks in the pattern to achieve this
- We leave this as homework, especially if you wish to link the year (which appears at the end) with the rest of the date
- A relevant PR here is the DateNormalizer:
  - http://gate.ac.uk/userguide/sec:misc-creole:datenormalizer